## **BAB V**

## **IMPLEMENTASI DAN PENGUJIAN SISTEM**

#### **5.1. IMPLEMENTASI**

Tahapan selanjurnya yang akan dilakukan adalah tahapan implementasi, yaitu proses menerjemahkan desain sistem yang telah dirancang pada tahap sebelumnya ke tahapan coding yang menghasilkan perangkat lunak. Pada perangkat yang telah dirancang, terdapat 2 halaman aplikasi yaitu untuk guru dan murid dan untuk admin. Adapun hasil dari implementasi perancangan pembuatan aplikasi *M-elearning* adalah sebagai berikut :

#### **5.1.1. Halaman Aplikasi Siswa**

1. Halaman Registrasi Siswa

Halaman registrasi merupakan halaman yang menampilkan form untuk mendaftar ke dalam aplikasi. siswa harus mengisi username, nis, password , konfirmasi password, dan jawaban jika seandainya lupa password, lalu menngklik tombol register agar siswa dapat mengakses menu-menu lain yang tersedia di aplikasi tersebut. Adapun tampilan halaman registrasi dapat dilihat pada gambar 5.1 dibawah ini :

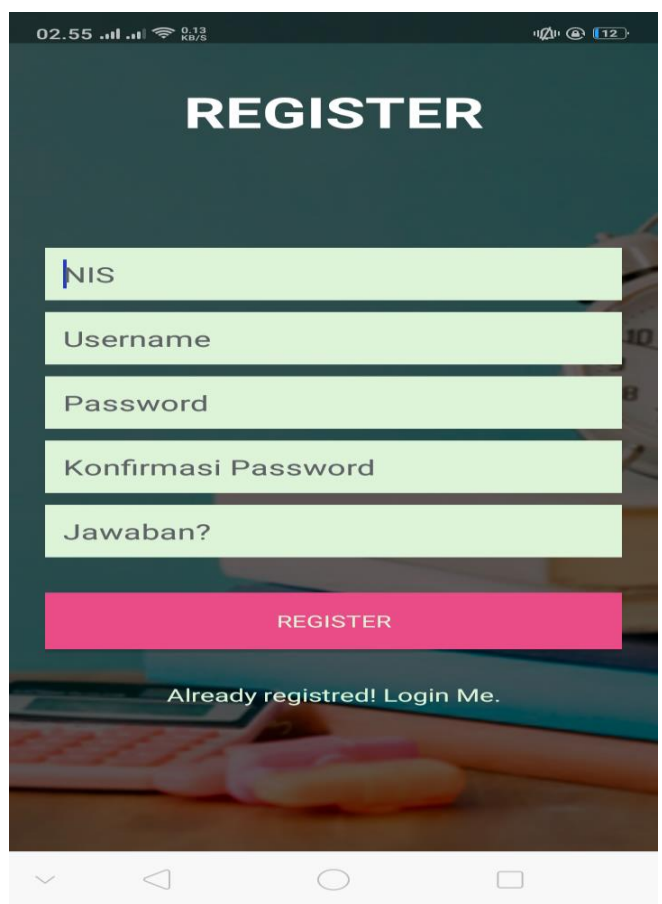

**Gambar 5.1 Tampilan Halaman Registrasi Siswa**

2. Halaman Login

Halaman login menampikan username dan password untuk masuk ke halaman menu utama. user bisa masuk ke menu utama dengan mengisi username dan password dengan benar lalu mengklik login. Adapun tampilan halaman login dapat dilihat pada gambar 5.2 dibawah ini :

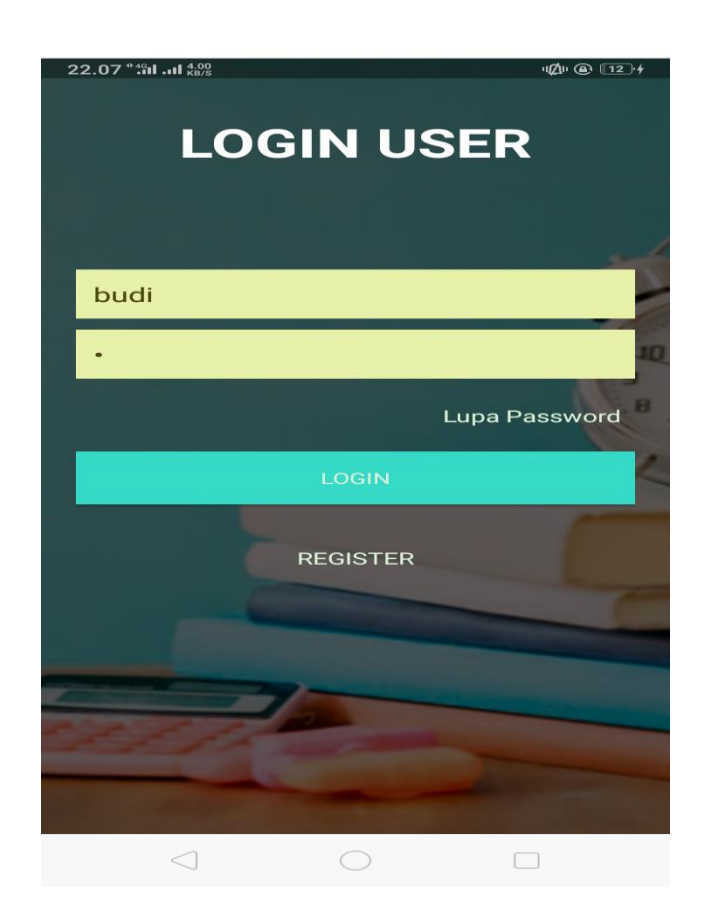

**Gambar 5.2 Tampilan Halaman Login**

3. Halaman Lupa Password

Pada halaman ini di tampilkan halaman lupa password bagi user yang berisikan nis, kata kunci, dan password untuk dapat melakukan update password. Adapun tampilan halaman menu utamasiswa dapat dilihat pada gambar 5.3 dibawah ini :

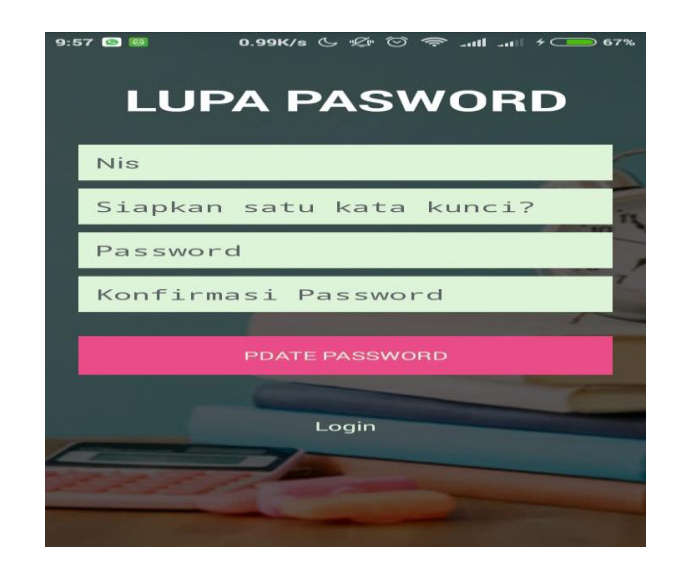

**Gambar 5.3 Tampilan Halaman Lupa Password**

3. Halaman Menu Utama siswa

Di halaman menu utama siswa terdapat menu sekolah, menu materi, menu quis,menu siswa, menu profil siswa dan menu log out. Adapun tampilan halaman menu utamasiswa dapat dilihat pada gambar 5.4 dibawah ini :

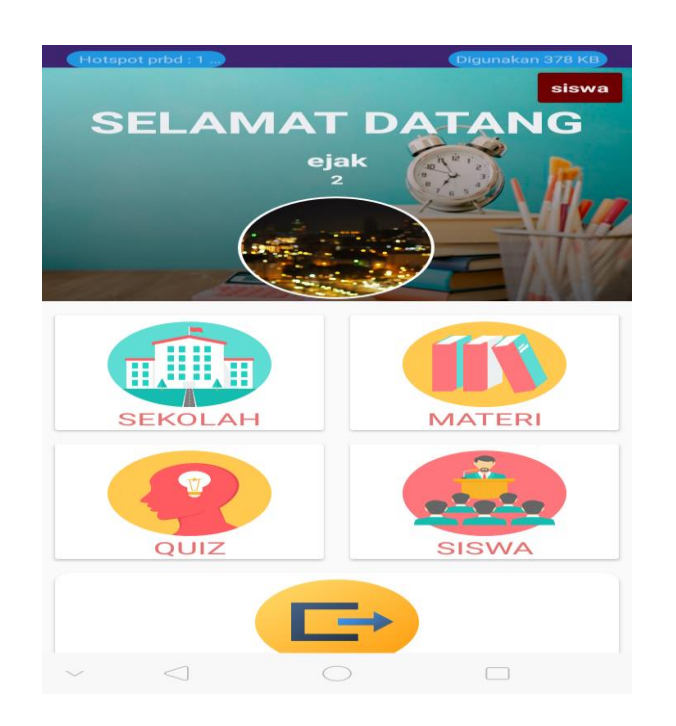

**Gambar 5.4 Tampilan Halaman Menu Utama Siswa**

4. Halaman Utama Menu Materi Siswa

Halaman utama menu Materi siswa berisi tampilan pilihan mata pelajaran yang dapat di pilih oleh siswa. Adapun tampilan halaman menu utama siswa dapat dilihat pada gambar 5.5 dibawah ini :

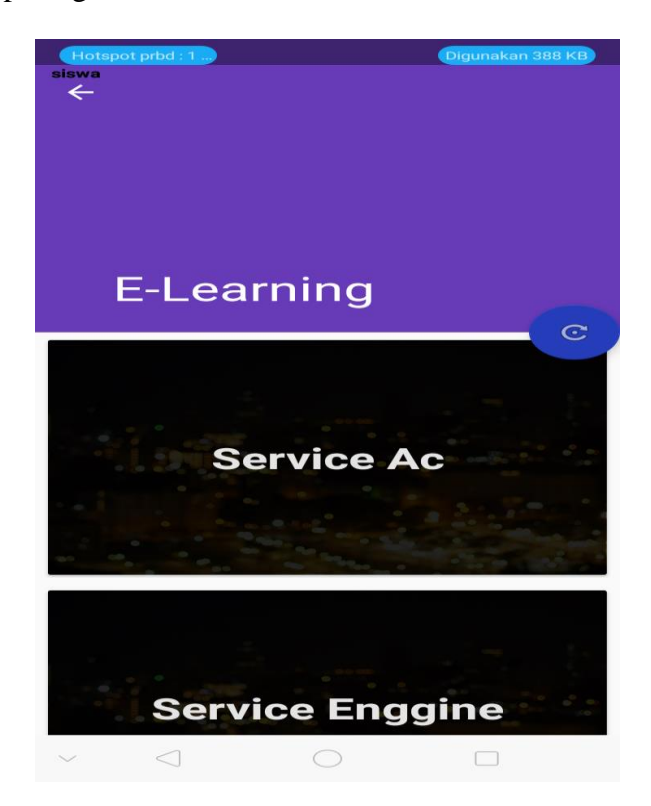

**Gambar 5.5 Tampilan Halaman Utama Menu Materi Siswa**

5. Halaman kumpulan Materi Siswa

Halaman kumpulan materi siswa adalah halaman yang menampilkan kumpulan materi pelajaran. Adapun tampilan halaman kumpulan Materi Siswa dapat dilihat pada gambar 5.6 dibawah ini :

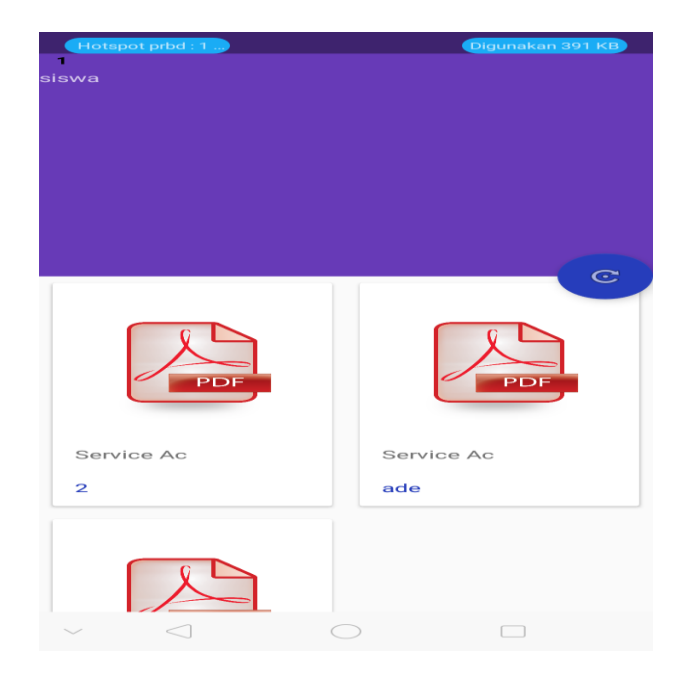

**Gambar 5.6 Tampilan Halaman kumpulan Materi Siswa**

6. Halaman detail materi pelajaran

Halaman detail materi berisi tampil dari isi materi pelajaran. Adapun tampilan halaman kumpulan Materi pelajaran dapat dilihat pada gambar 5.7 dibawah ini :

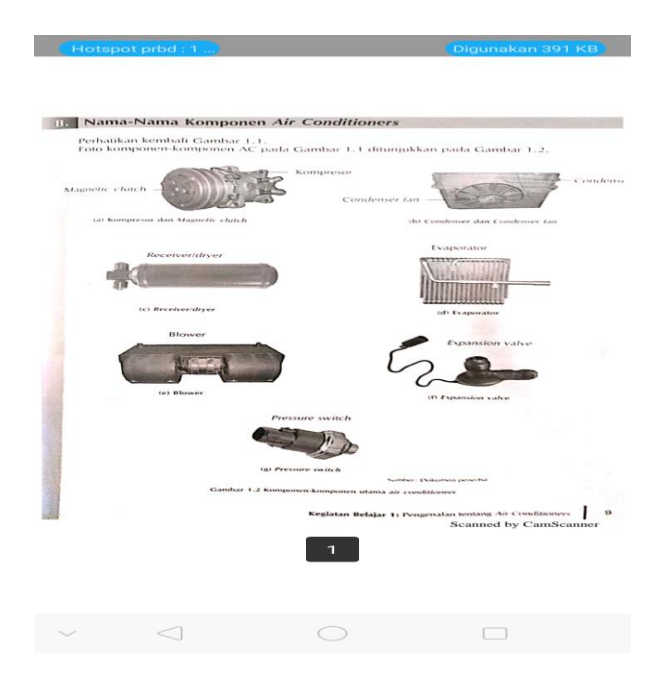

**Gambar 5.7 Tampilan Halaman Detail Materi**

#### *7.* Halaman Menu Utama Menu *Latihan*

Halaman menu utama menu *latihan* berisi tampilan pilihan mata pelajaran yang dapat di pilih oleh siswa untuk melakukan *lahtihan.* Adapun tampilan Menu Utama Menu *lahtihan* dapat dilihat pada gambar 5.8 dibawah ini :

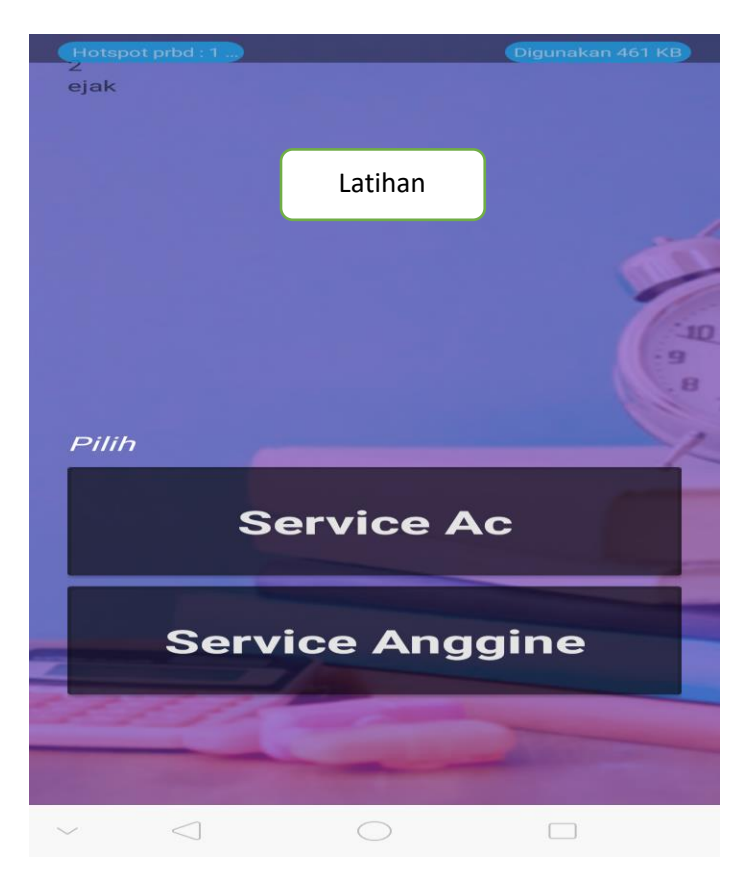

**Gambar 5.8 Tampilan Halaman Menu Utama Menu** *Latihan*

8. Halaman intruksi *Latihan*

Halaman peraturan *Latihan* berisi tentang intruksi sebelum siswa mengerjakan soal latihan Adapun tampilan halaman utama intruksi *latihan* dapat dilihat pada gambar 5.9 dibawah ini :

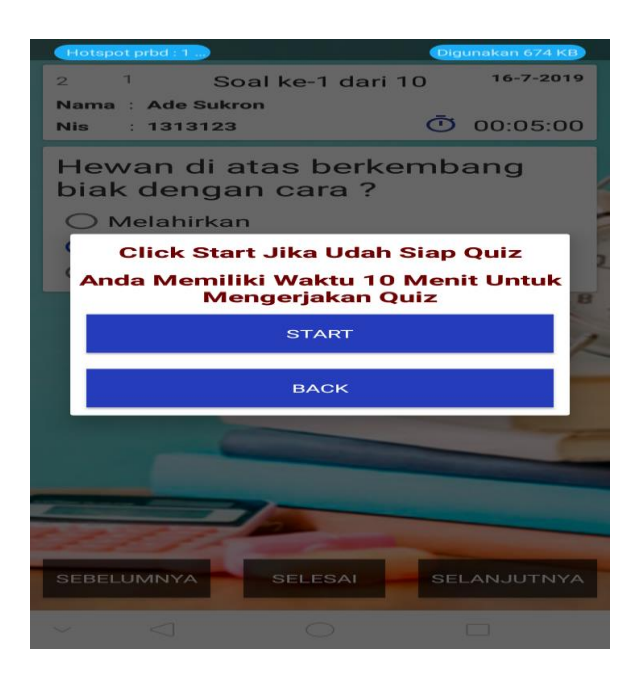

**Gambar 5.9 Tampilan Halaman Menu Peraturan** *Latihan*

*9.* Halaman Mengerjakan *Latihanz*

Halaman Mengerjakan *Latihan berisi soal Latihan dan pilihan jawapan.*  Adapun tampilan halaman mengerjakan *quiz* dapat dilihat pada gambar 5.10 dibawah ini :

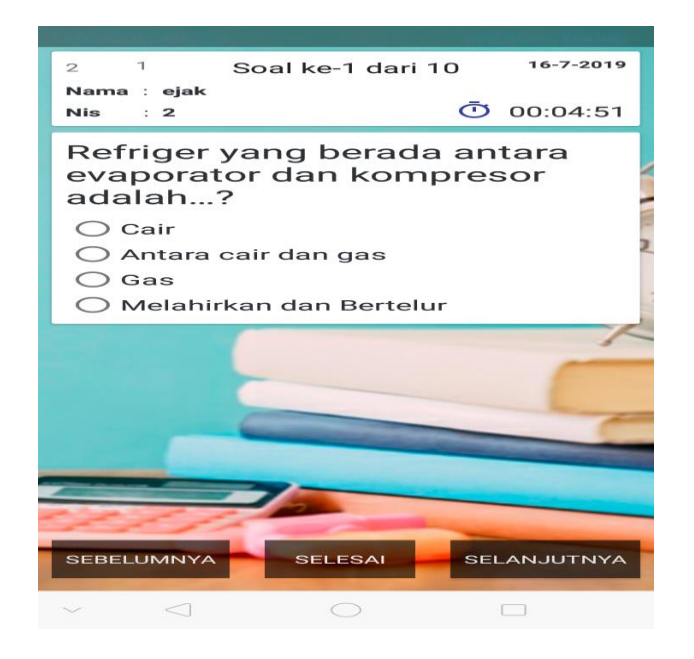

**Gambar 5.10 Halaman Mengerjakan** *Latihan*

#### 10. Halaman Menu Sekolah

Halaman menu sekolah berisih tentang informasi tentang sekolah Smk Batang Hari Kota Jambi. Adapun tampilan halaman menu sekolah dapat dilihat pada gambar 5.11 dibawah ini :

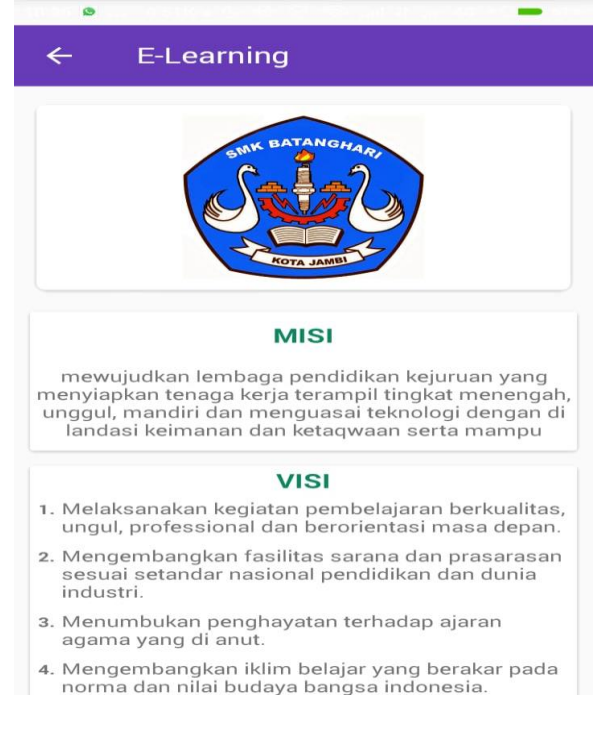

**Gambar 5.11 Halaman Menu Sekolah**

#### 11. Halaman Menu Siswa

Halaman menu siswa berisi informasi tentang siswa yang terdaptar di aplikasi. Adapun tampilan halaman menu siswa dapat dilihat pada gambar 5.12 dibawah ini :

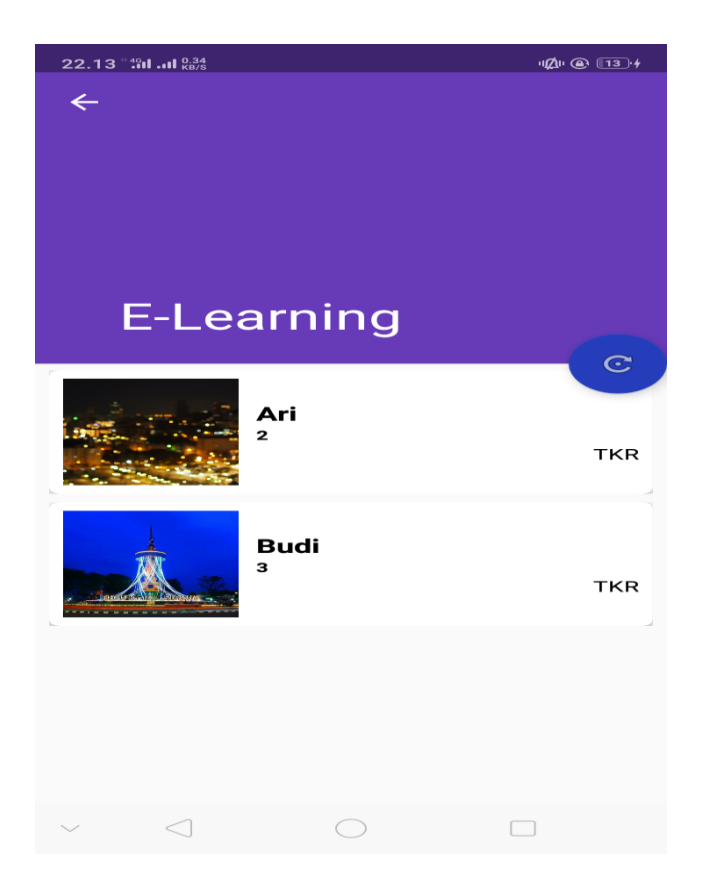

**Gambar 5.12 Halaman Menu Siswa**

12. Halaman Profil Siswa

Halaman profil siswa berisi biodata siswa seperti nis, nama , tempat tanggal lahir, kelas, agama, jenis kelamin dan foto siswa . Adapun tampilan halaman profil siswa dapat dilihat pada gambar 5.13 dibawah ini :

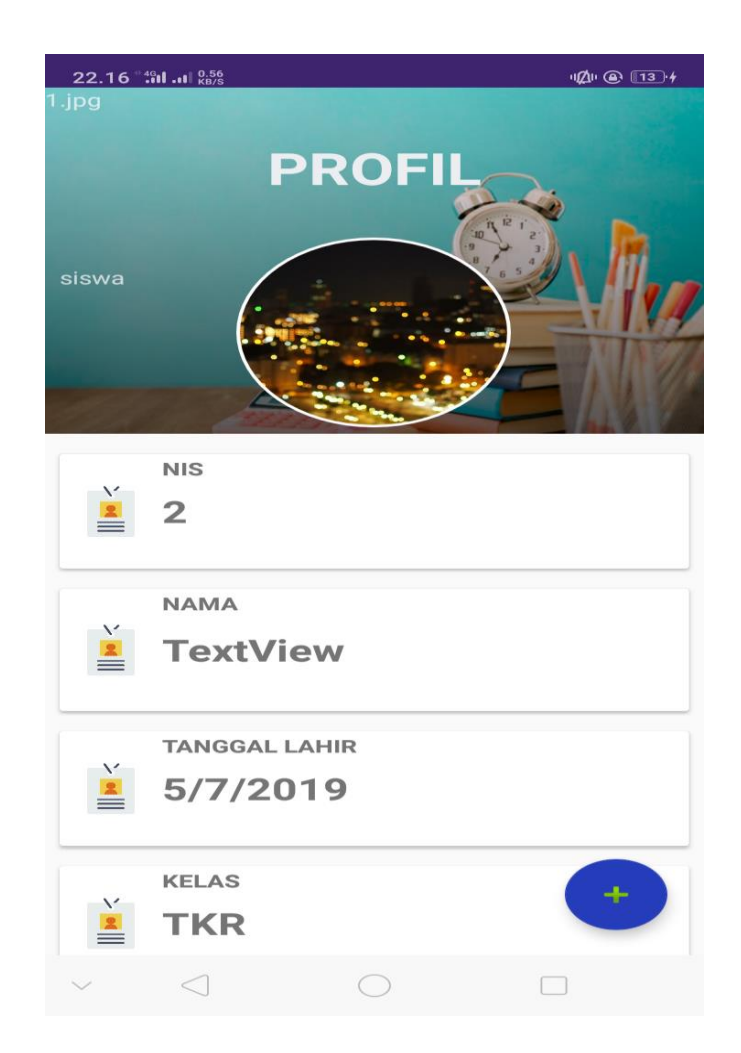

**Gambar 5.13 Halaman Profil Siswa**

## 13. Halaman Edit Profil Siswa

Halaman edit profil siswa memungkinkan siswa dapat merubah atau mengedit biodata diri nya. Adapun tampilan halaman edit profil siswa dapat dilihat pada gambar 5.14 dibawah ini :

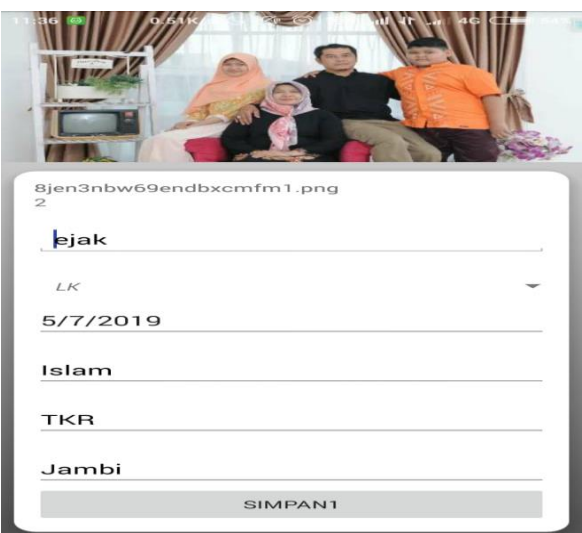

**Gambar 5.14 Halaman Edit Profil Siswa**

## **5.1.2. Halaman Aplikasi Guru**

1. Halaman Utama Guru

Di halaman menu utama guru terdapat menu nilai, menu materi, menu sekolah ,menu siswa, menu profil guru dan menu log out. Adapun tampilan halaman menu utama guru dapat dilihat pada gambar 5.15 dibawah ini :

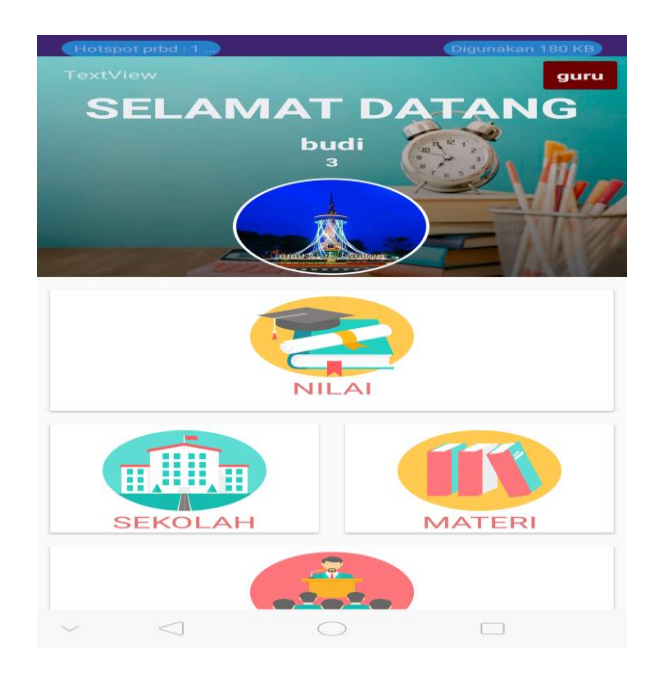

**Gambar 5.15 Halaman Menu Utama Guru**

2. Halaman Menu Nilai

Halaman menu nilai berisi tentang hasil nilai yang di dapatkan siswa saat melakukan *quiz* serta informasi siswa yang belum mengerjakan *qui.* Adapun tampilan halaman menu nilai dapat dilihat pada gambar 5.16 dibawah ini :

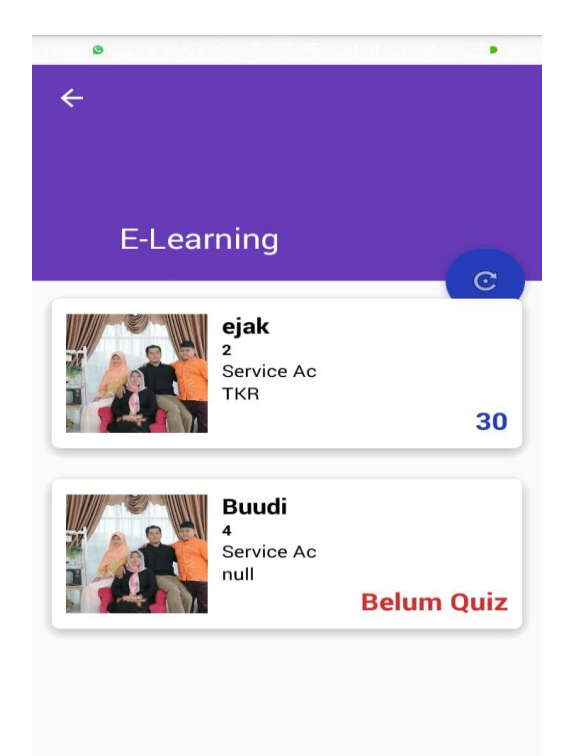

**Gambar 5.16 Halaman Menu Nilai**

3. Halaman utama Menu Materi

Halaman utama menu materi pada user guru hamper sama dengan menu materi di user siswa tetapi di menu materi pada user guru, user guru dapat menambah materi serta user dapat menghapus materi. Adapun tampilan halaman utama menu materi dapat dilihat pada gambar 5.17 dibawah ini :

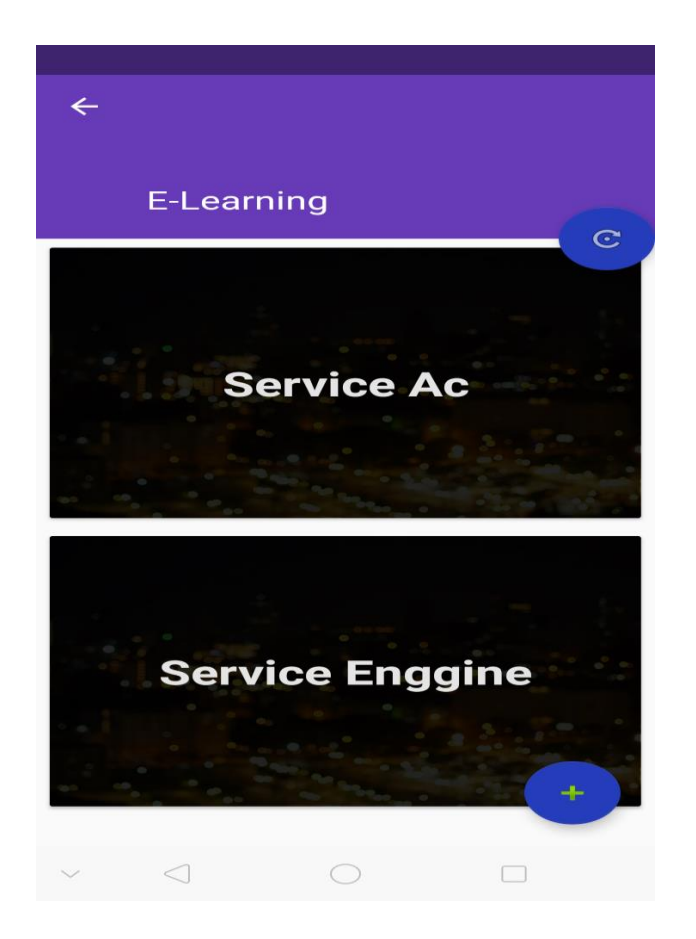

**Gambar 5.17 Halaman Utama Menu Materi**

## 4. Halaman Menambah Materi

Halaman menambah materi berisi tampilan saat user guru mau menambahkan materi. Adapun tampilan halaman menambah materi dapat dilihat pada gambar 5.18 dibawah ini :

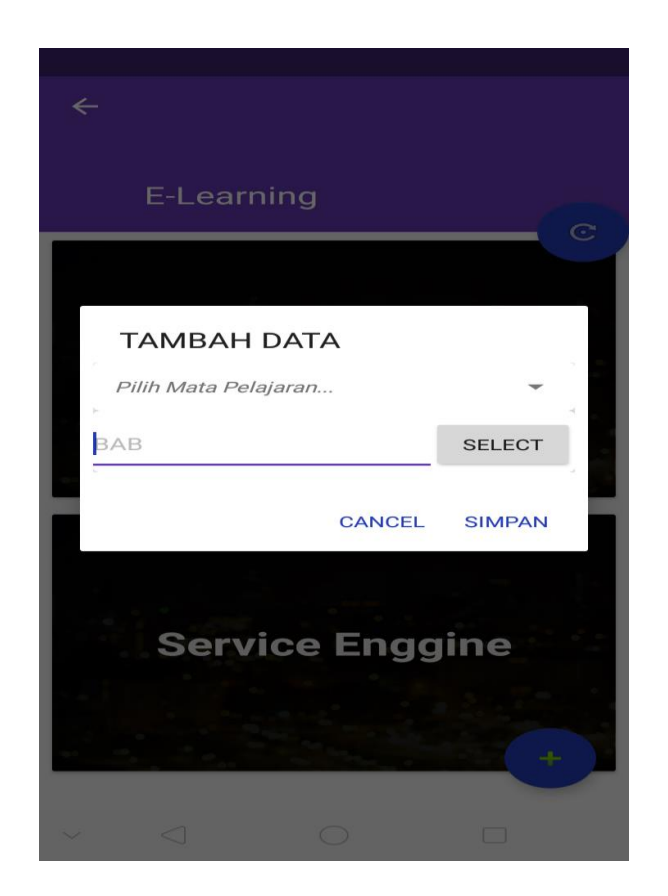

**Gambar 5.18 Halaman Menambah Materi**

## 5. Halaman kumpulan Materi

Halaman kumpulan materi pada user guru hampil sama pada user siswa tetapi pada kumpulan materi pada user guru, user guru dapat menghapus materi . Adapun tampilan halaman kumpulan materi dapat dilihat pada gambar 5.19 dibawah ini :

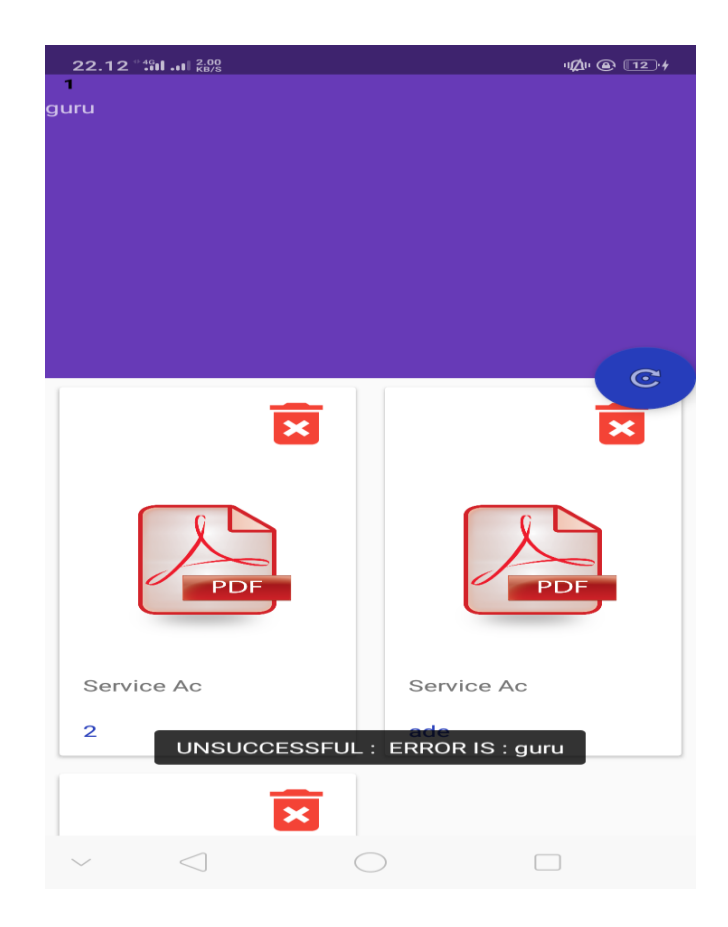

**Gambar 5.19 Halaman Kumpulan Materi**

6. Halaman Menghapus Materi

Halaman menghapus materi berisi tampilan saat user guru mau hapus materi . Adapun tampilan halaman menghapus materi dapat dilihat pada gambar 5.20 dibawah ini :

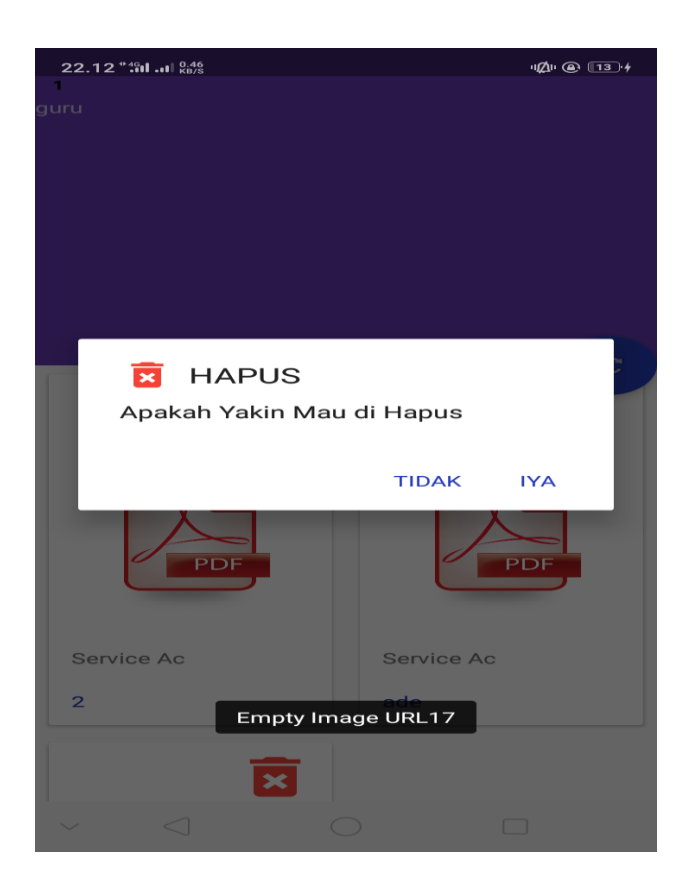

**Gambar 5.20 Halaman Menghapus Materi**

7. Halaman Profil Guru

Halaman profil guru berisi biodata guru seperti nis, nama , tempat tanggal lahir, mata pelajaran yang di ajar, agama, jenis kelamin dan foto guru. Adapun tampilan halaman profil guru dapat dilihat pada gambar 5.21 dibawah ini :

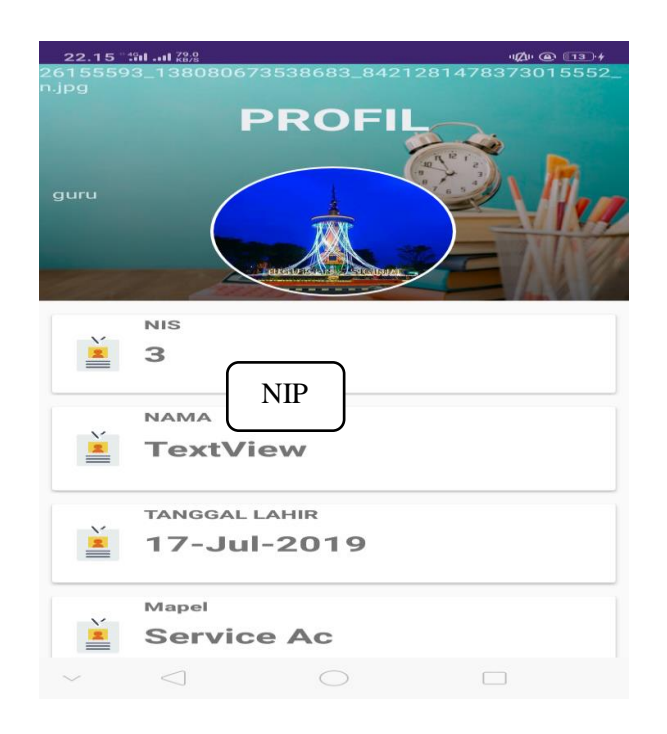

**Gambar 5.21 Halaman Profil Guru**

#### **5.1.3. Halaman Aplikasi Admin**

1. Halaman Login Admin

Halaman login admin menampikan username dan password untuk masuk ke halaman menu utama admin. Admin bisa masuk ke menu utama dengan mengisi username dan password dengan benar lalu mengklik login. Adapun tampilan halaman login dapat dilihat pada gambar 5.22 dibawah ini :

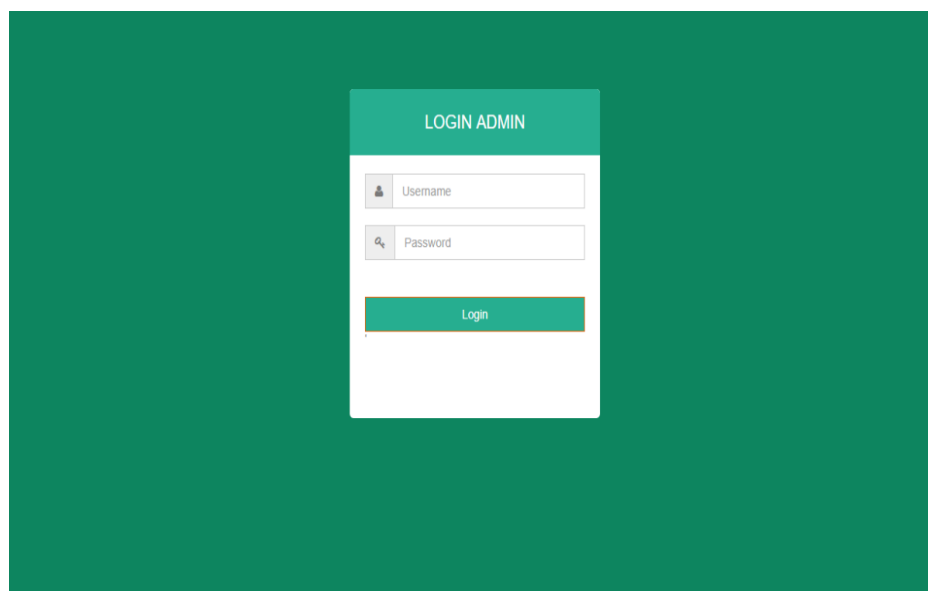

**Gambar 5.22 Halaman Login Admin**

2. Halaman Data Guru

Halaman data guru admin dapat menambaka data guru baru sebelum admin dapat membuat akun user guru baru , melihat data guru , mengedit data guru serta menghapus data guru. Adapun tampilan halaman data guru dapat dilihat pada gambar 5.23 dibawah ini :

| $\times$ +<br>O Menu <b>B</b> Administrator                    | $\overline{\triangledown} \quad = \quad \mathcal{B} \quad \times$ |  |  |  |  |  |  |  |
|----------------------------------------------------------------|-------------------------------------------------------------------|--|--|--|--|--|--|--|
| < > C B   © localhost/e-learning/admin/index.php               |                                                                   |  |  |  |  |  |  |  |
| Al Express & Booking.com B. Agoda.com B Tokopedia & Perkenalan |                                                                   |  |  |  |  |  |  |  |
| Login Sebagai<br>Admin                                         | Form Tambah Dan Edit Data Guru<br><b>ID GURU</b>                  |  |  |  |  |  |  |  |
| Menu                                                           | Nama                                                              |  |  |  |  |  |  |  |
| <b>Data Guru</b>                                               | <b>JENIS KELAMIN</b><br>Please fill out this field.               |  |  |  |  |  |  |  |
| Data Akun Guru                                                 | LK<br><b>Pilih Mapel</b>                                          |  |  |  |  |  |  |  |
| <b>Data Siswa</b>                                              | Pemeliharan Service Engine                                        |  |  |  |  |  |  |  |
| Data Mapel                                                     | agama                                                             |  |  |  |  |  |  |  |
| <b>E</b> Logout                                                | <b>Tanggal Lahir</b>                                              |  |  |  |  |  |  |  |
|                                                                | mm/dd/yyyy                                                        |  |  |  |  |  |  |  |
|                                                                | Alamat                                                            |  |  |  |  |  |  |  |
|                                                                |                                                                   |  |  |  |  |  |  |  |
|                                                                |                                                                   |  |  |  |  |  |  |  |
|                                                                | imageUrl                                                          |  |  |  |  |  |  |  |
|                                                                | Choose File No file chosen                                        |  |  |  |  |  |  |  |
|                                                                | <b>Submit</b><br>$R^2 \wedge 10^{10}$ at $R^2$ this 11:53 AM      |  |  |  |  |  |  |  |

**Gambar 5.23 Halaman Data Guru**

#### 3. Halaman Data Akun Guru

Halaman data akun guru admin dapat melihat data akun guru yang telah terdaftar serta admin dapat mendaftarkan akun guru baru dengan menginputkan data yang sesuai yang terterah pada data guru. Adapun tampilan halaman data akun guru dapat dilihat pada gambar 5.24 dibawah ini :

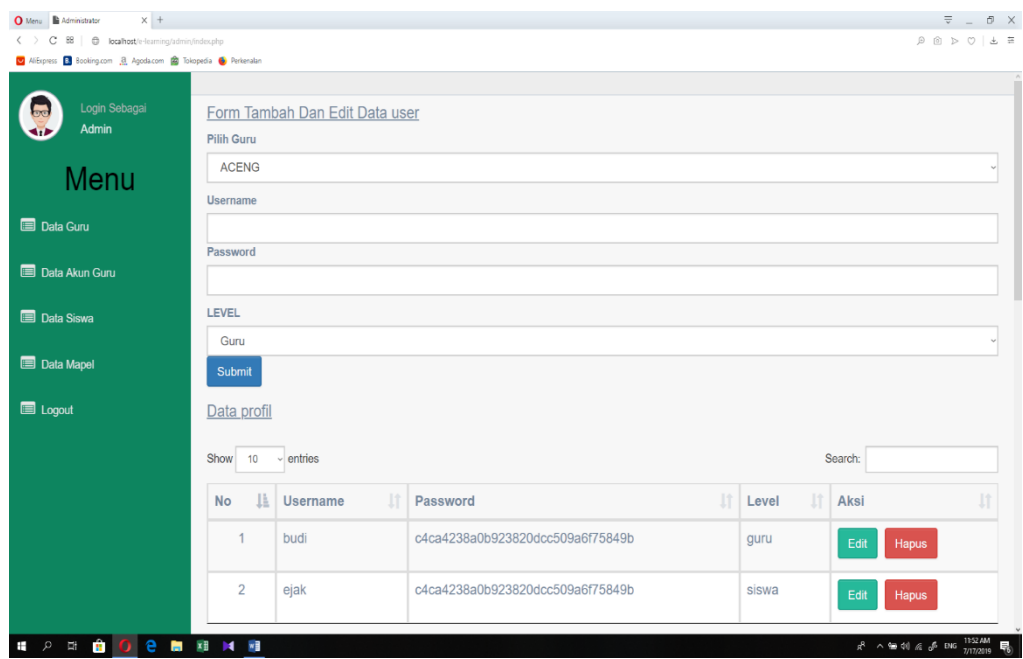

**Gambar 5.24 Halaman Akun Guru**

4. Halaman Data Siswa

Halaman data siswa admin dapat melihat data siswa, mengedit serta menghapus data siswa. Adapun tampilan halaman data siswa dapat dilihat pada gambar 5.25 dibawah ini :

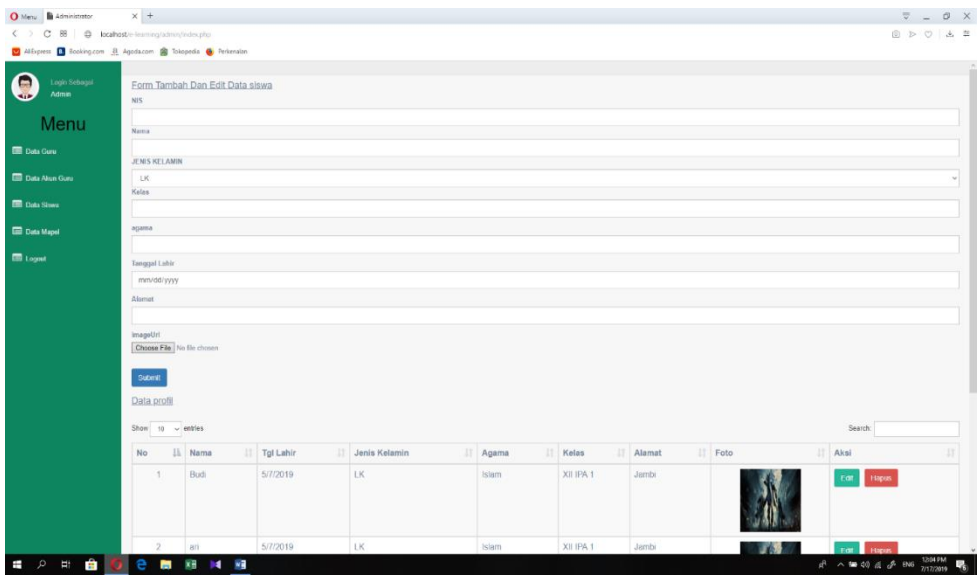

**Gambar 5.25 Halaman Data Siswa**

5. Halaman Data Mapel

Halaman data mapel admin dapat melihat mata pelajaran, mengedit mata pelajaran serta menghapus mata pelajaran. Adapun tampilan halaman data mata pelajaran dapat dilihat pada gambar 5.26 dibawah ini :

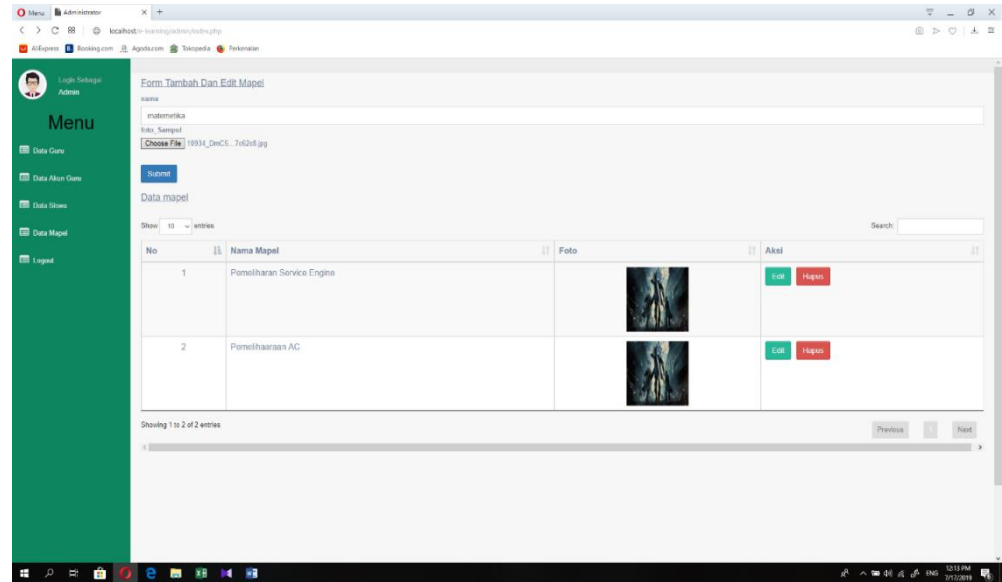

**Gambar 5.26 Halaman Data mapel**

## **5.2 PENGUJIAN SISTEM**

Pengujian sistem yaitu proses eksekusi sebuah program atau sistem dengan tujuan untuk menemukan kesalahan melibatkan setiap kegiatan yang bertujuan untuk mengevaluasi atribut atau kemampuan dari suatu program atau sistem dan menentukan bahwa sistem memenuhi hasil yang diperlukan.

Dalam pelaksanaan proses pengujian, langkah awal yang dilakukan oleh penulis yaitu mencoba menjalankan setiap menu dan fungsi yang ada dan membandingkan serta mengamati setiap tampilan dan fungsionalitastnya apakah sudah sesuai dengan rancangan sistem yang dipaparkan pada bab sebelumnya sehingga penulis dapat mengetahui hal-hal dan kesalahan-kesalahan apa saja yang ada di dalam aplikasi m-elearning SMK Batang Hari Kota Jambi. Adapun hasil pengujian yang telah dilakukan dapat dijabarkan pada tabel 5.1.

| N <sub>0</sub> | <b>Deskripsi</b>                                            | <b>Prosedur</b>                        | <b>Masukkan</b>                                                                                                    | Hasil yang                  | Hasil dan  |
|----------------|-------------------------------------------------------------|----------------------------------------|----------------------------------------------------------------------------------------------------|-----------------------------|------------|
|                |                                                             | Pengujian                              |                                                                                                    | diharapkan                  | kesimpulan |
| $\mathbf{1}$   | Pengujian<br>registrasi<br>siswa yang<br>belum<br>terdaftar | Buka<br>halaman<br>registrasi<br>siswa | - Masukkan NIS<br>$=$ "8020150158",<br>- Username $=$<br>"ejak", password<br>$=$ "1".<br>- Konfirmasi<br>password = " $1"$<br>- Jawapan $=$<br>"ejaknb"<br>Klik button<br>registrasi | Masuk<br>kehalaman<br>login | Baik       |
| $\overline{2}$ | Pengujian                                                   | Buka                                   | -Masukan                                                                                                    | <b>Masuk</b>                | Baik       |
|                | login siswa                                                 | halaman                                | username $=$ "ejak"                                                                                                    | kehalaman                   |            |

**Tabel 5.1 Deskripsi dan Hasil Pengujian siswa**

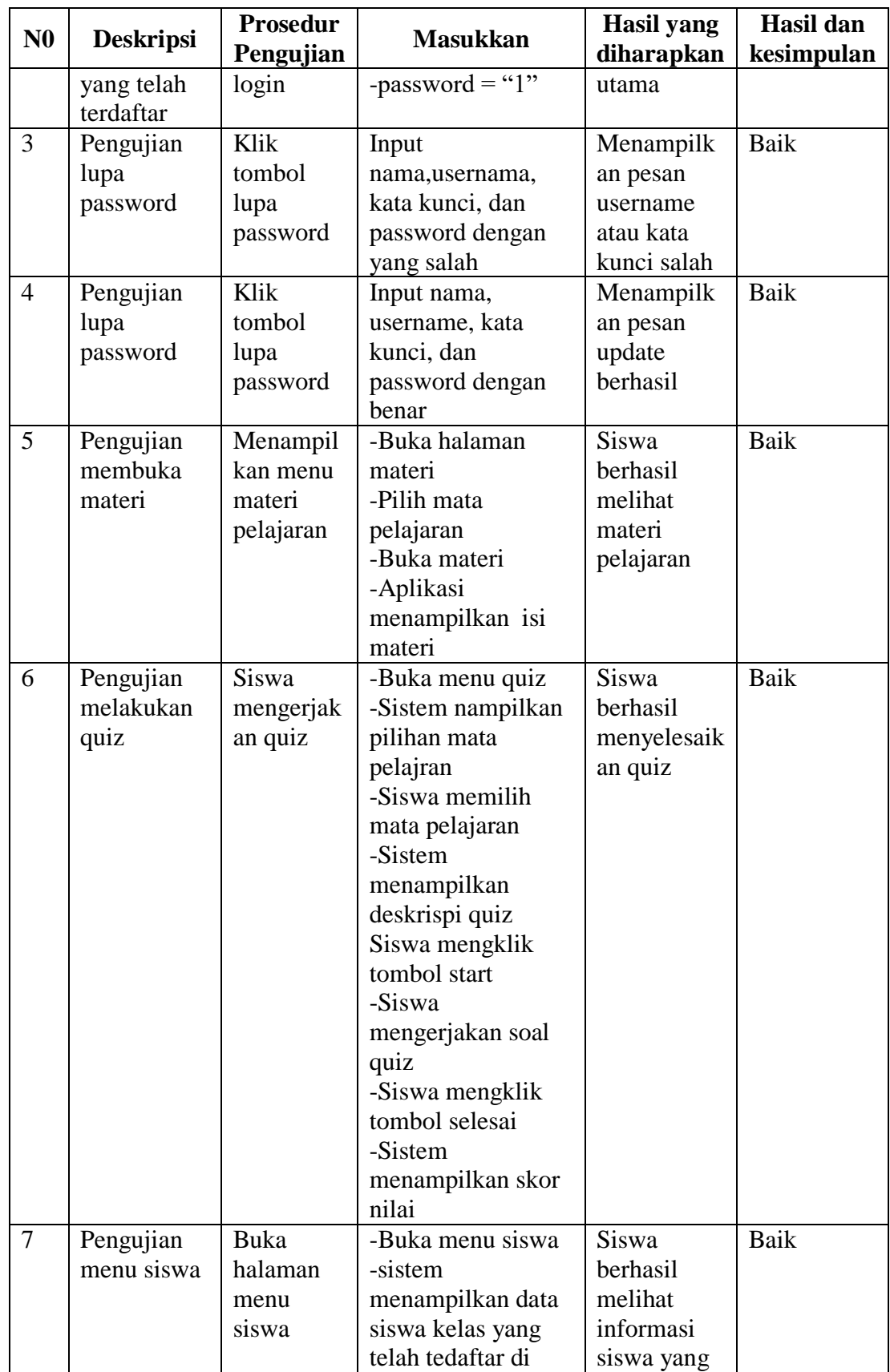

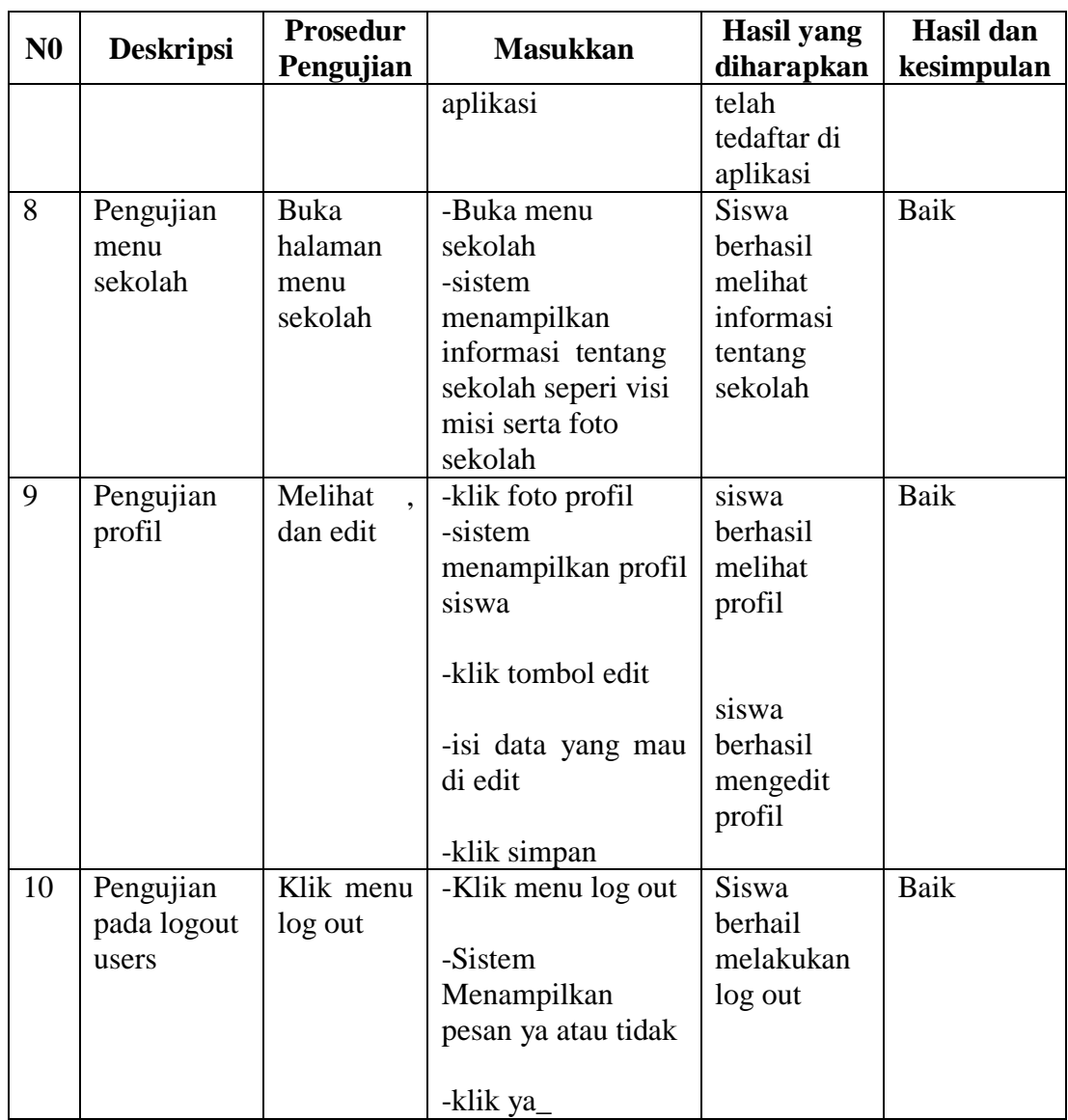

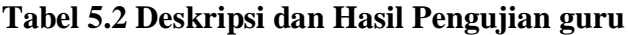

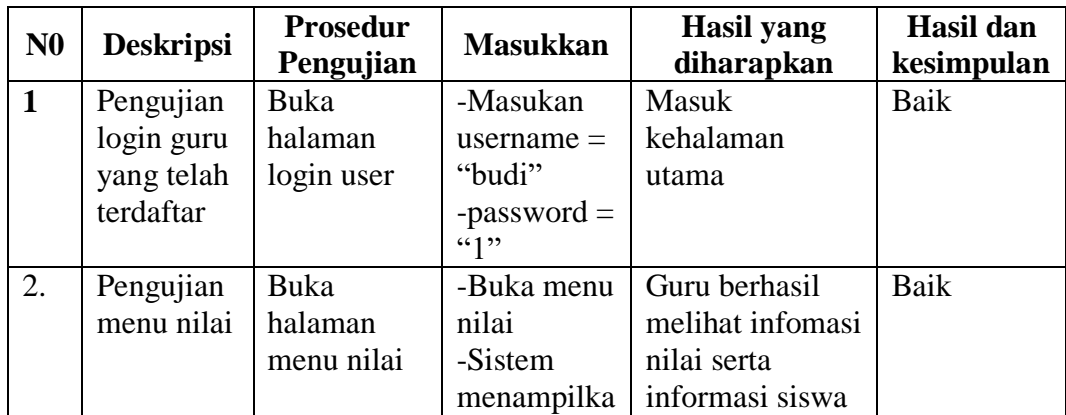

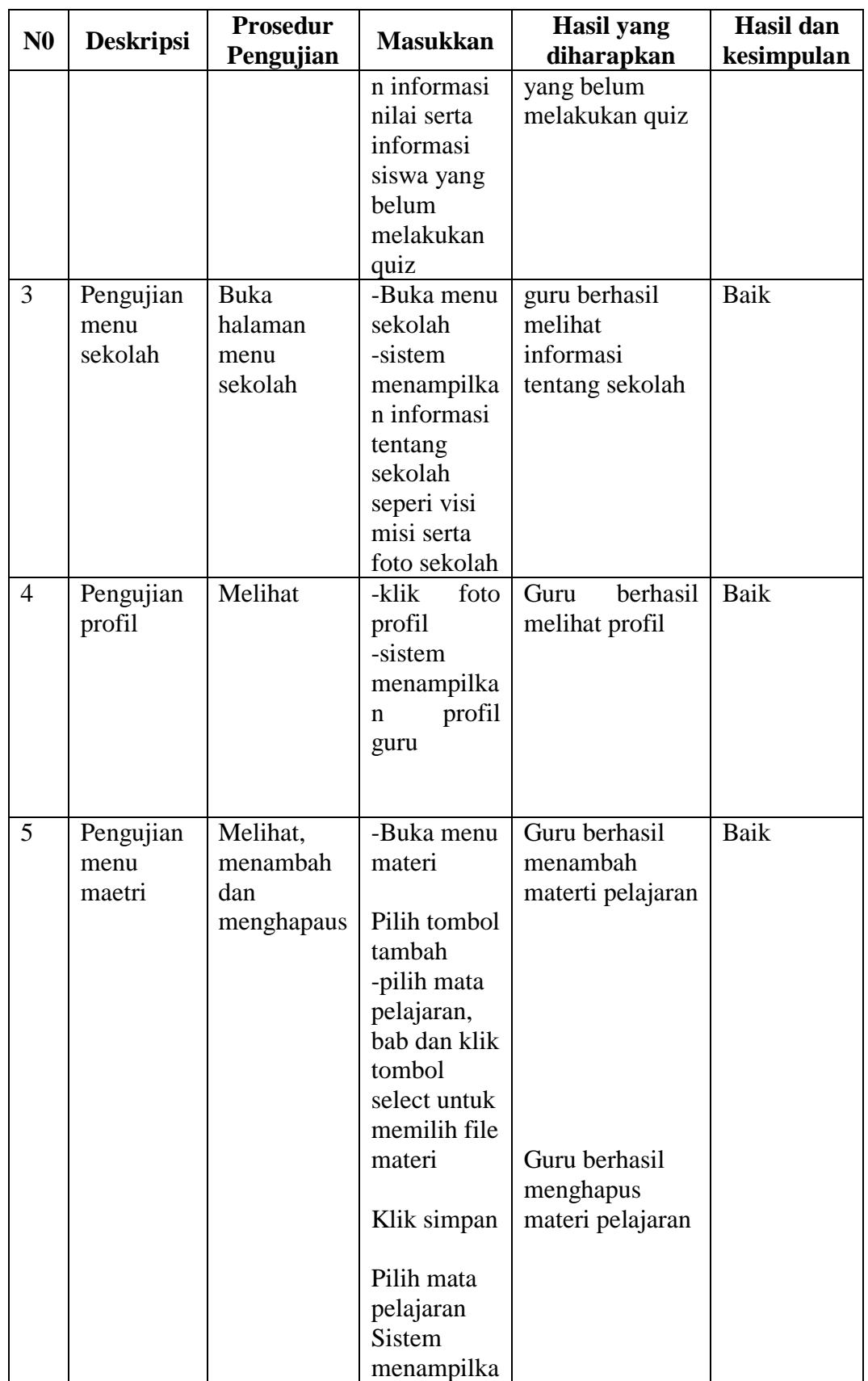

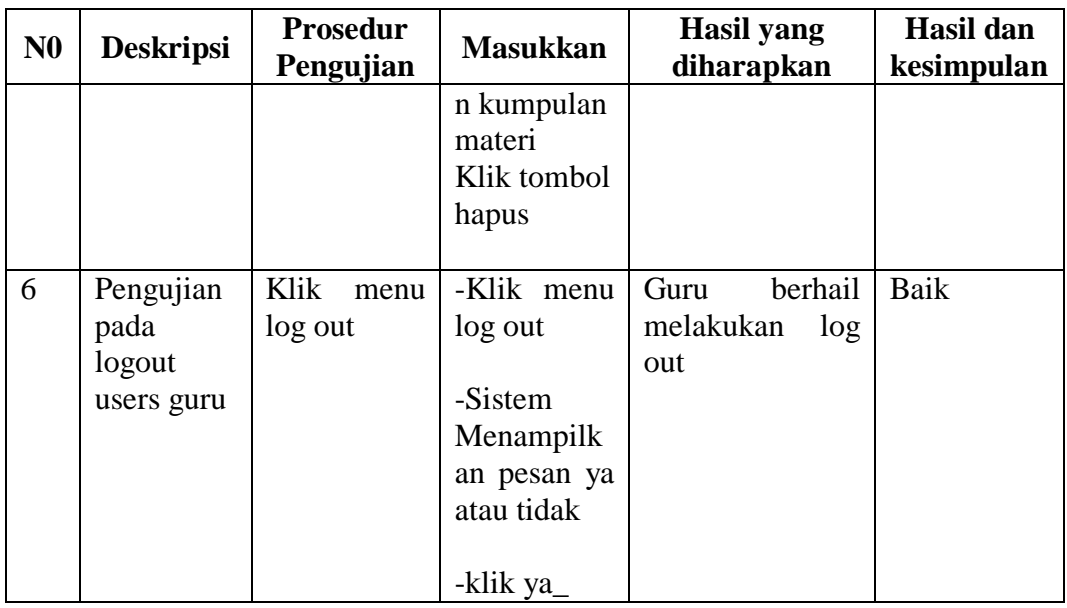

# **Tabel 5.3 Deskripsi dan Hasil Pengujian admin**

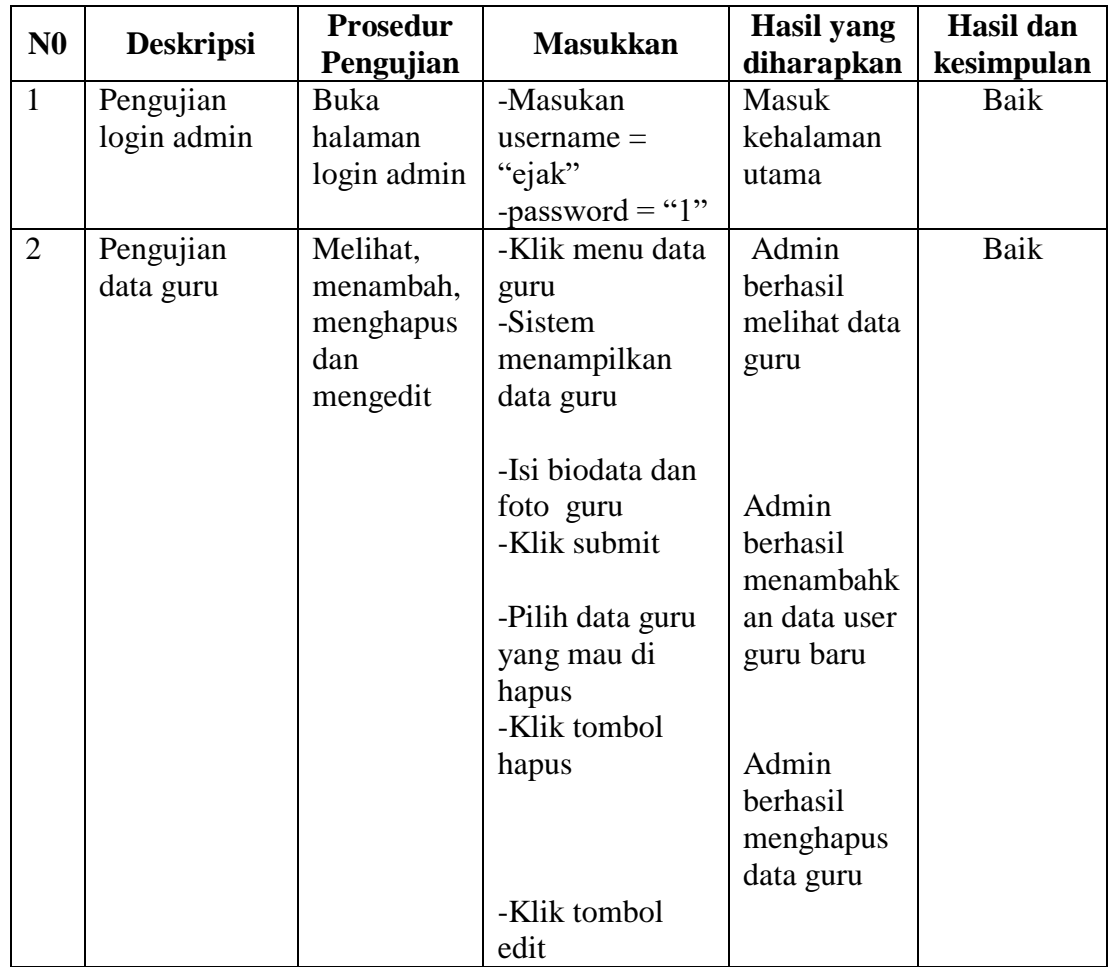

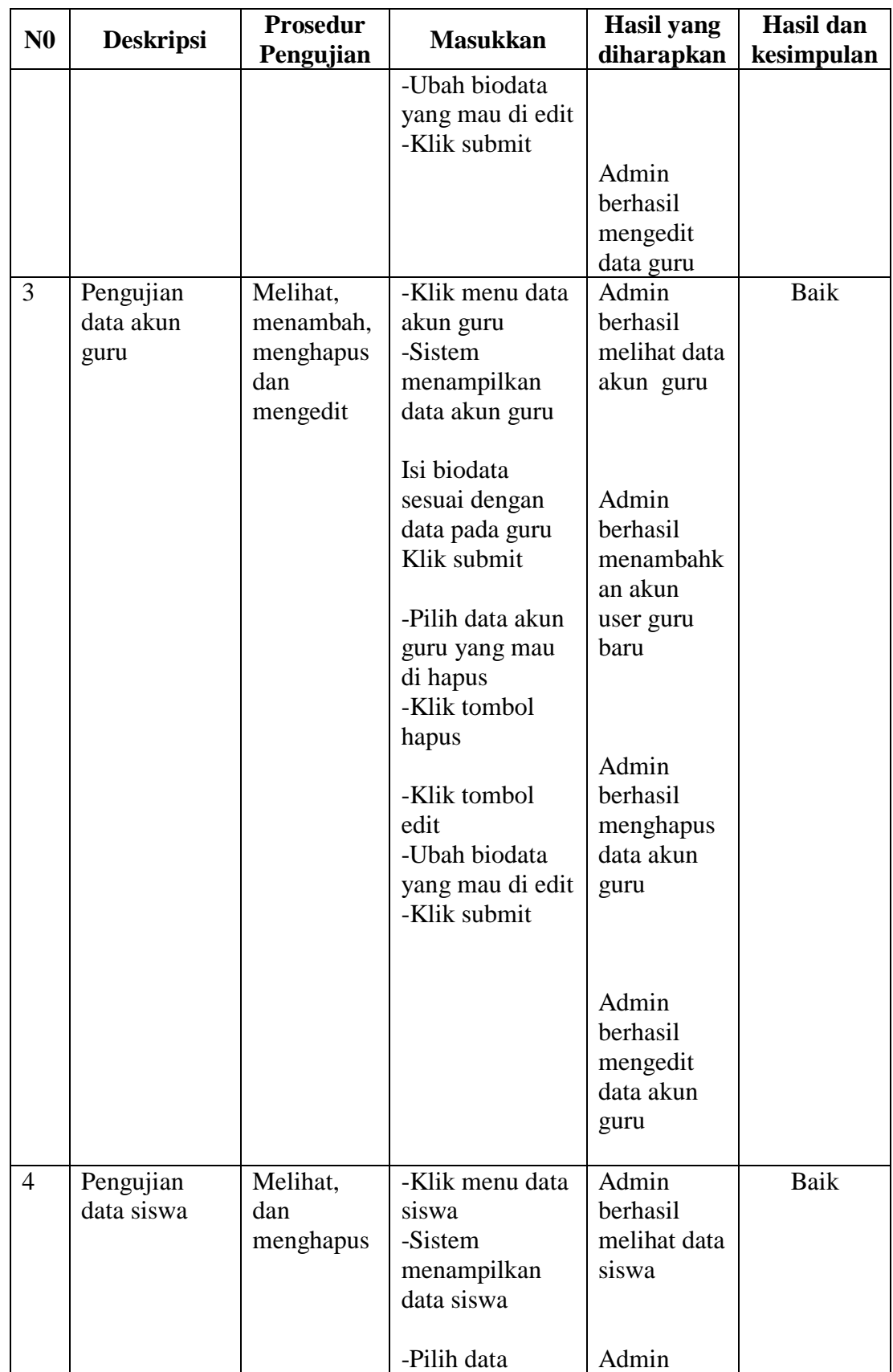

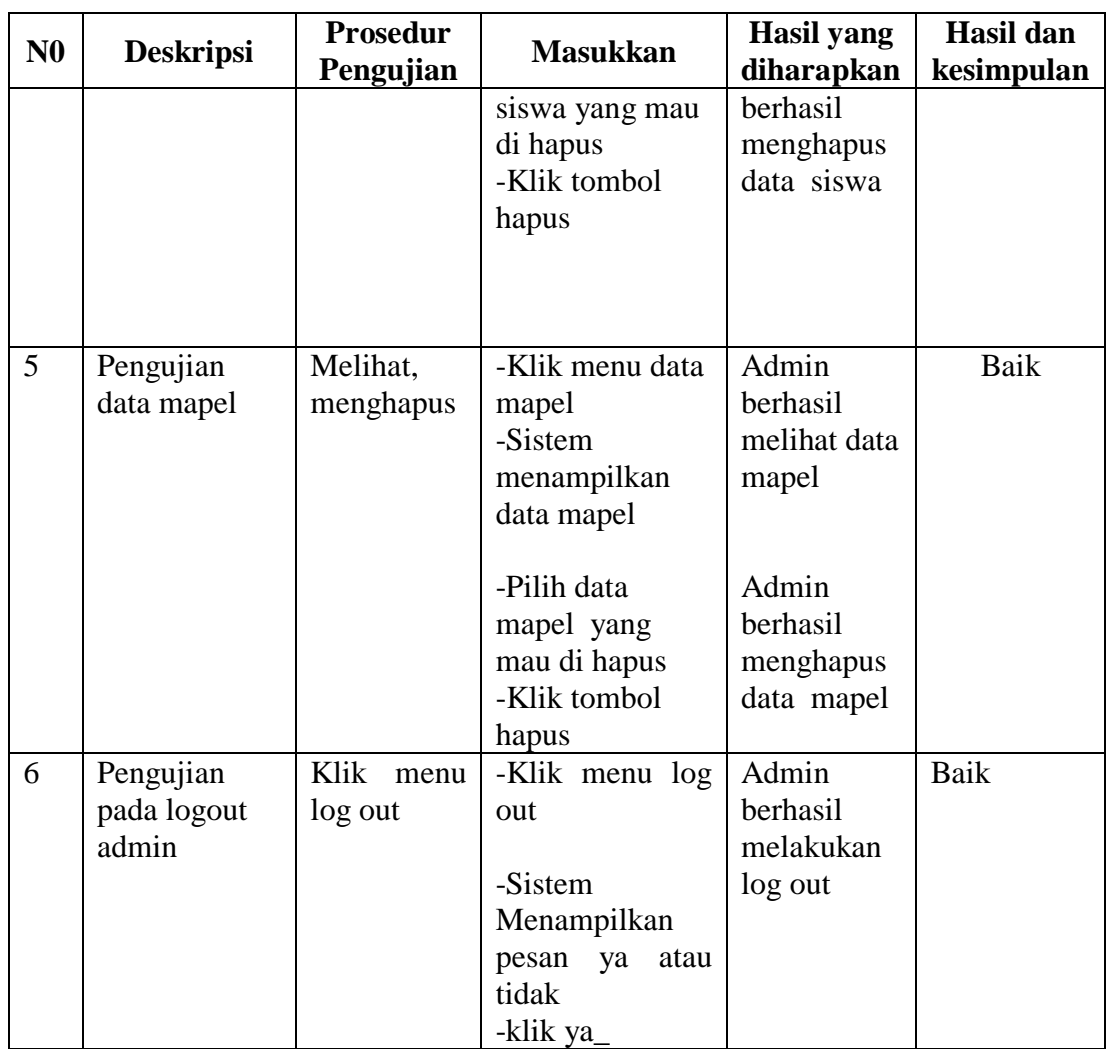

#### **5.3 KESIMPULAN PENGUJIAN**

Adapun kesimpulan pengujian yang dicapai oleh sistem yang telah dirancang guna mengatasi permasalahan yang terjadi pada Sekolah SMK Batang Hari Kota Jambi adalah sebagai berikut :

## **5.3.1 Kelebihan Dari Aplikasi**

Sistem ini memiliki kelebihan sebagai berikut :

1. Memiliki tampilan yang lebih meranik yang di rancang dengan antar muka yang mudah di mengerti (*user friendly*).

- 2. Tidak perlu memerlukan spesifikasi ponsel yang tinggi.
- 3. Dapat mempermudah guru dalam meberikan materi pelajaran

# **5.3.2 kekurangan dari aplikasi**

- 1. Tidak dapat menampilkan data jika aplikasi tidak terhubung ke *server*
- 2. Hanya bisa di jalankan di sistem operasi android.